# Paie 2 **Attestation Pôle Emploi**

**(Attestation Employeur Dématérialisée – AED)** -

Édition Mars 2021

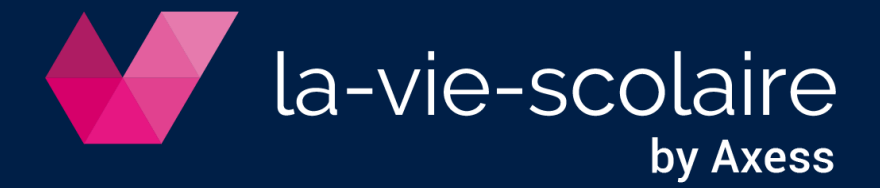

## Table des matières

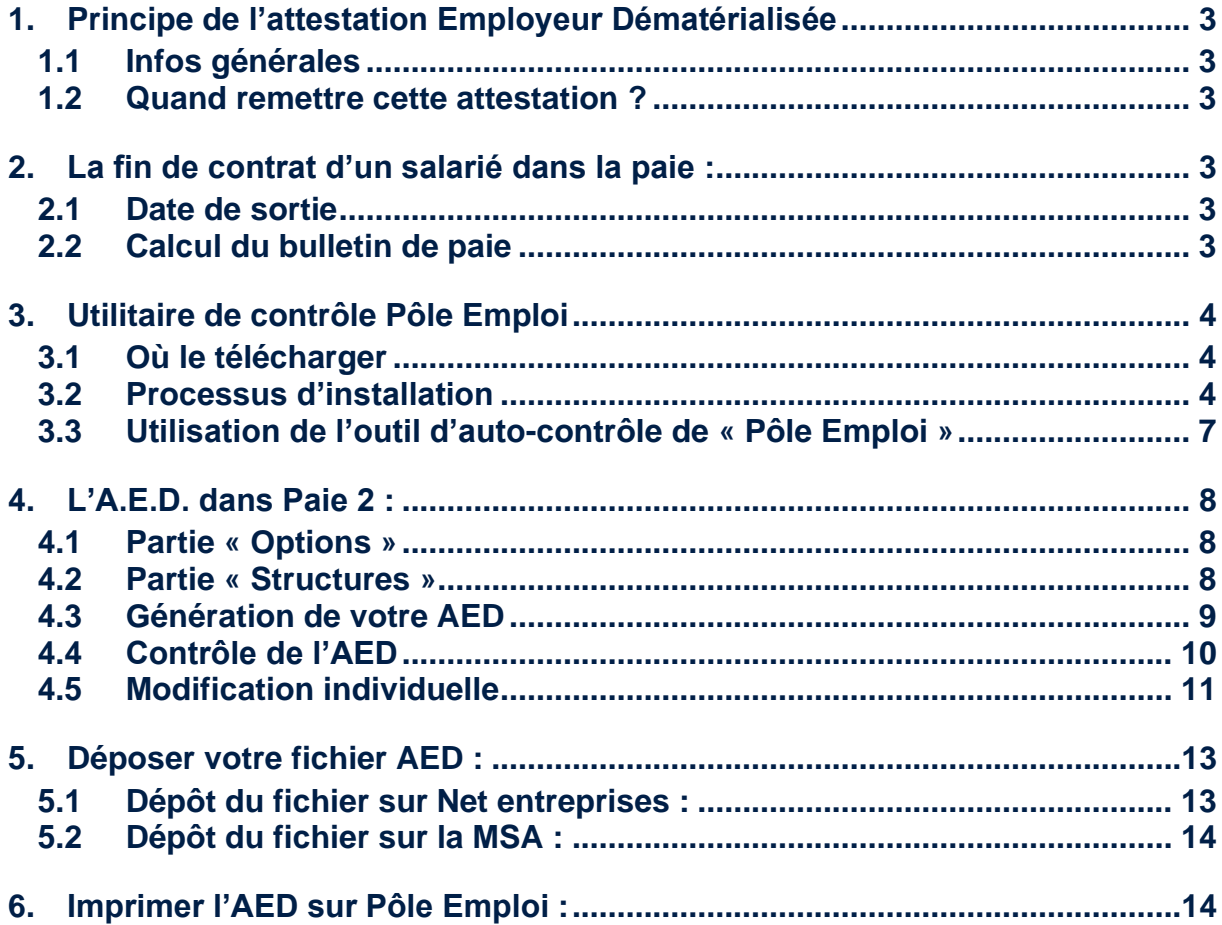

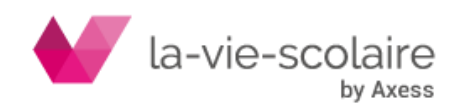

# <span id="page-2-0"></span>**1. Principe de l'attestation Employeur Dématérialisée**

# <span id="page-2-1"></span>1.1 Infos générales

L'attestation Pôle emploi est un document remis par l'employeur au salarié à la fin de son contrat de travail. Il lui permet de faire valoir ses droits aux allocations chômage. Il est dû au salarié pour tout salarié en CDI ou CDD, quel que soit le motif de la rupture (démission, licenciement...).

# 1.2 Quand remettre cette attestation ?

<span id="page-2-2"></span>La date de remise de l'attestation dépend essentiellement du fait du préavis.

# **Cas n°1 : Si le salarié est dispensé de préavis**

L'attestation destinée à Pôle emploi est obligatoirement remise au salarié à la date de fin du contrat de travail, même si le salarié est dispensé de préavis.

Par exemple, si le contrat de travail s'achève le 30 novembre, et que le salarié est dispensé de préavis à compter du 1er octobre, l'attestation ne doit être remise qu'en date du 30 novembre.

# **Cas n°2 : Si le salarié effectue son préavis**

L'employeur remet l'attestation au salarié à la date de fin du contrat de travail.

Par exemple, si le contrat de travail s'achève le 30 novembre, le certificat doit être remis au salarié à cette date.

# <span id="page-2-3"></span>**2. La fin de contrat d'un salarié dans la paie :**

# 2.1 Date de sortie

<span id="page-2-4"></span>Il est important de bien renseigner la date de sortie du salarié mais également le motif de sortie de ce dernier dans le logiciel de Paie ;

Ces informations sont dans la fiche de renseignements du salarié au niveau de l'onglet mouvement.

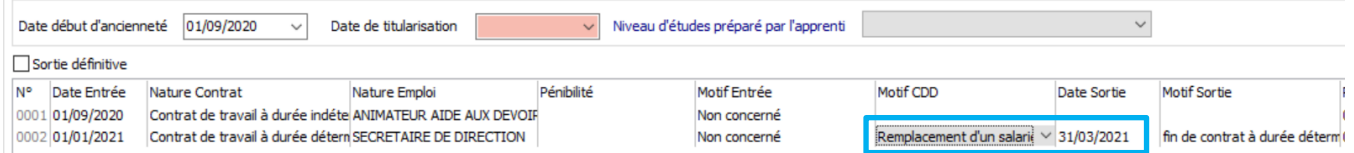

Il faut bien renseigner ces informations pour pouvoir générer votre AED.

# 2.2 Calcul du bulletin de paie

<span id="page-2-5"></span>Pour le calcul du bulletin de paie, il faut rajouter les informations de fin de contrat qui vont vous être utiles pour votre AED.

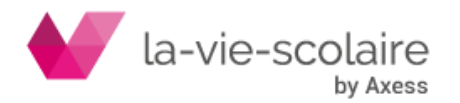

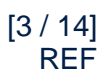

Pensez par exemple à rajouter les indemnités de fin de contrat pour un CDD (prime de précarité, indemnité de congés payés…).

# <span id="page-3-0"></span>**3. Utilitaire de contrôle Pôle Emploi**

## 3.1 Où le télécharger

<span id="page-3-1"></span>Un utilitaire dédié existe sur le site de net entreprise. Ce dernier se trouve à l'adresse suivante : [https://www.net-entreprises.fr/declaration/attestation-employeur/#autocontrole-de](https://www.net-entreprises.fr/declaration/attestation-employeur/#autocontrole-de-fichier)[fichier](https://www.net-entreprises.fr/declaration/attestation-employeur/#autocontrole-de-fichier)

Il faut bien prendre la version 1.0 de la norme V01X15 de janvier 2021.

#### Version 1.0 de la norme V01X15 du 14 janvier 2021 (12 Mo)

L'outil d'autocontrôle à la norme V01X14 est désormais disponible. Vous pouvez déposer vos fichiers en réel et en test.

Téléchargez l'outil

## 3.2 Processus d'installation

<span id="page-3-2"></span>Une fois téléchargé sur votre poste, vous devez l'installer pour que votre utilitaire soit opérationnel.

**Etape 1 :** Dézippez le fichier « autocontrole-aed-v01x15.zip » et lancez le fichier OAC\_setup\_V01X15 » pour procéder à l'installation

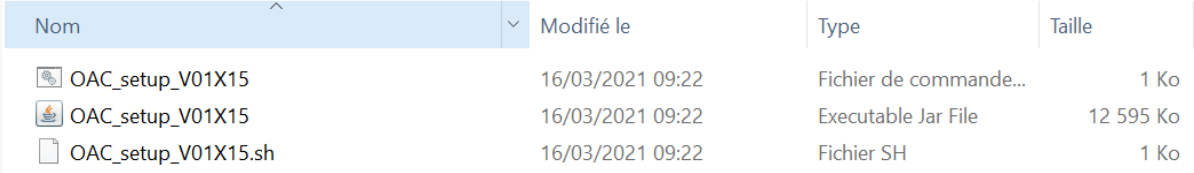

**Etape 2 :** Suivre les instructions sur les différentes fenêtres de l'utilitaire

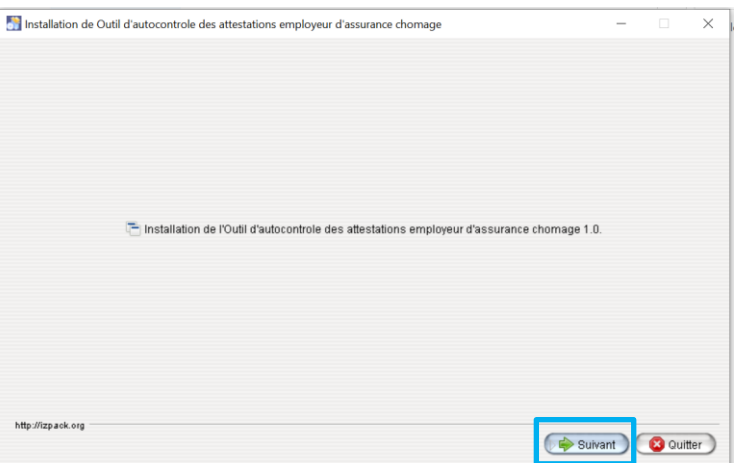

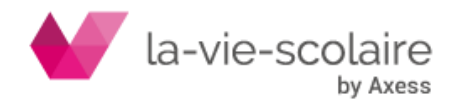

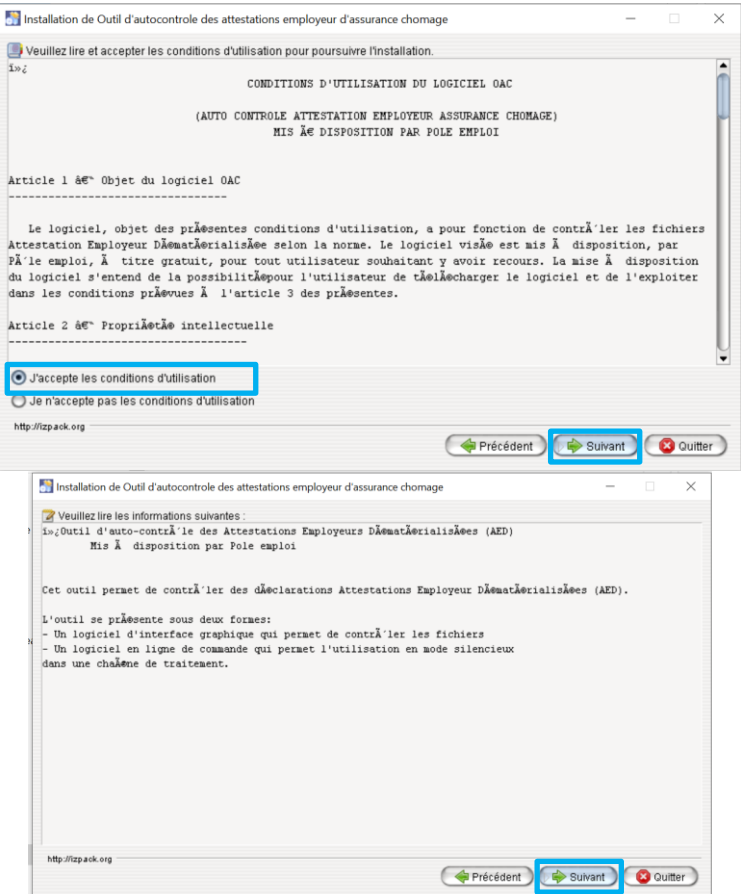

Dans la fenêtre suivante, vous devez choisir votre chemin d'installation de votre utilitaire de contrôle « Pôle Emploi ».

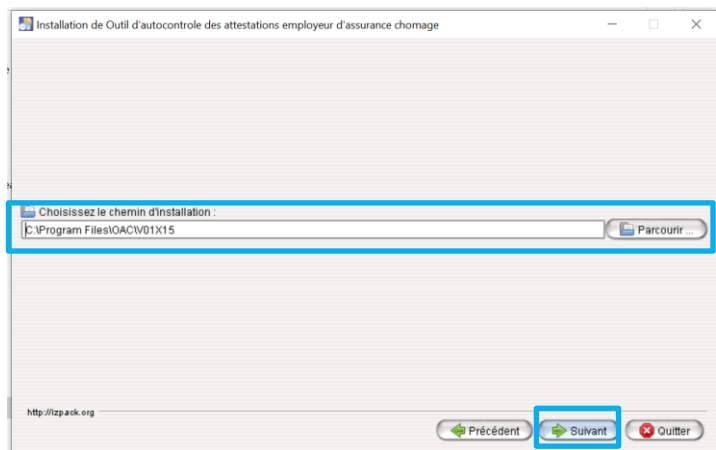

Après avoir choisi votre chemin d'installation et après avoir cliqué sur « Suivant », la fenêtre ci-dessous s'ouvre.

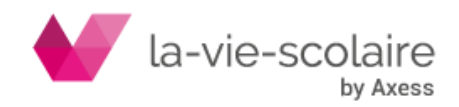

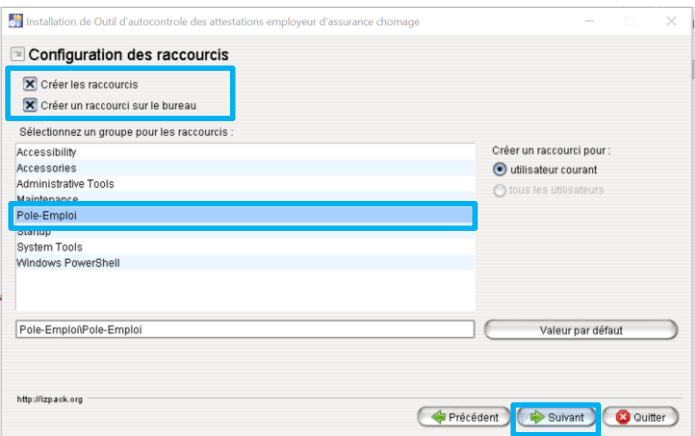

Il faut bien cocher les raccourcis et bien sélectionner Pole-emploi avant de cliquer sur « Suivant ». Le processus d'installation démarre.

Après quelques secondes, l'installation est terminée (cf image ci-dessous). Cliquez sur « Suivant » pour continuer.

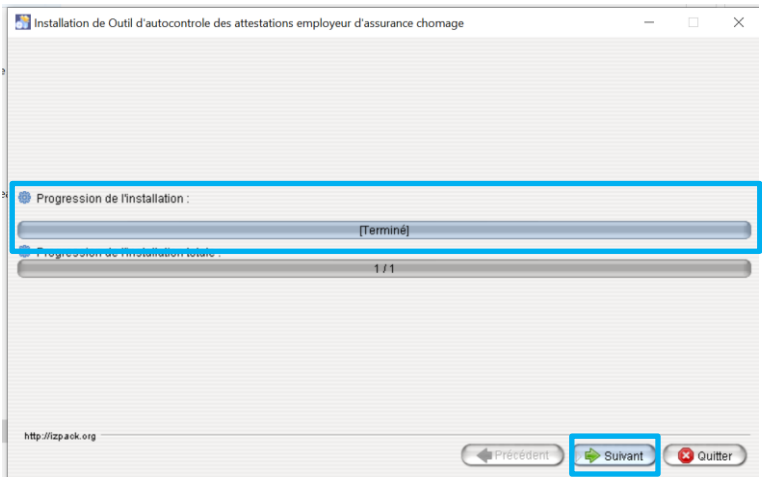

Après avoir cliqué sur « Suivant », la fenêtre suivante s'ouvre, vous résumant l'installation. Il est TRES IMPORTANT de cliquer sur le bouton « Générer un script d'installation automatisée » avant de cliquer sur le bouton « Terminer ».

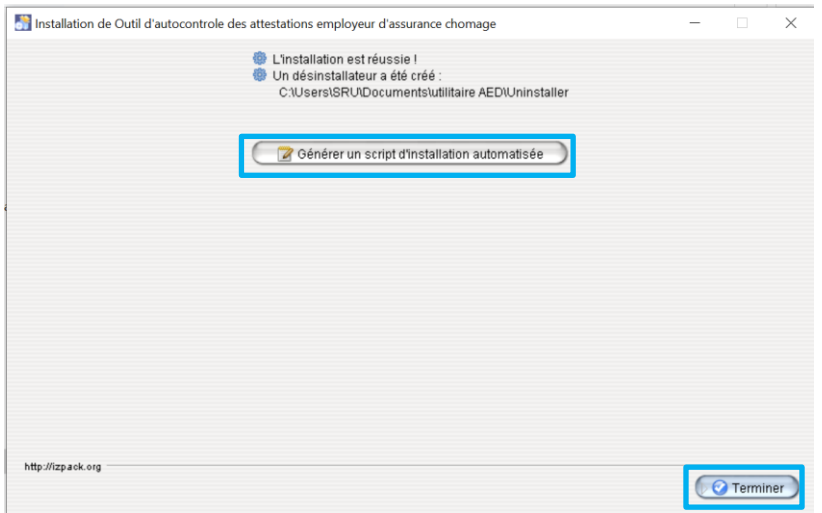

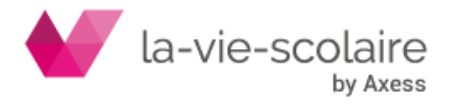

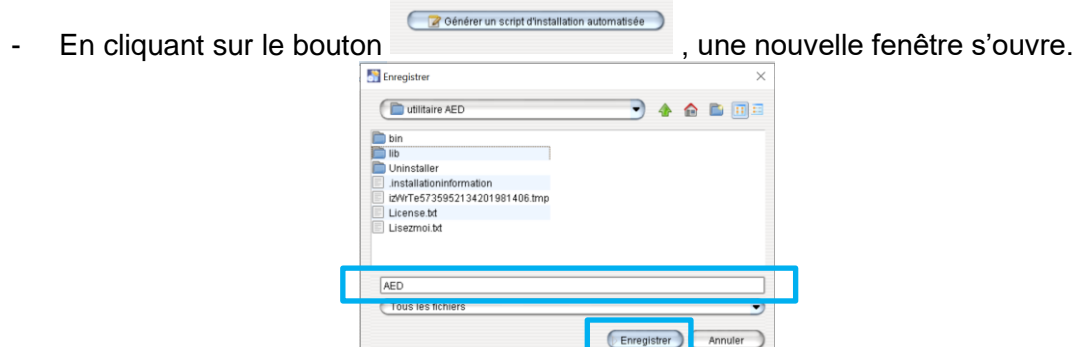

Sélectionnez votre dossier d'installation et donnez un nom dans la ligne blanche (exemple « AED ») Cliquez sur enregistrer.

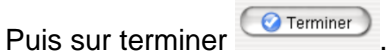

# 3.3 Utilisation de l'outil d'auto-contrôle de « Pôle Emploi »

<span id="page-6-0"></span>Une fois l'installation terminée un nouvel icone apparait sur votre bureau results. En cliquant sur ce dernier, vous lancerez l'utilitaire de Pole Emploi.

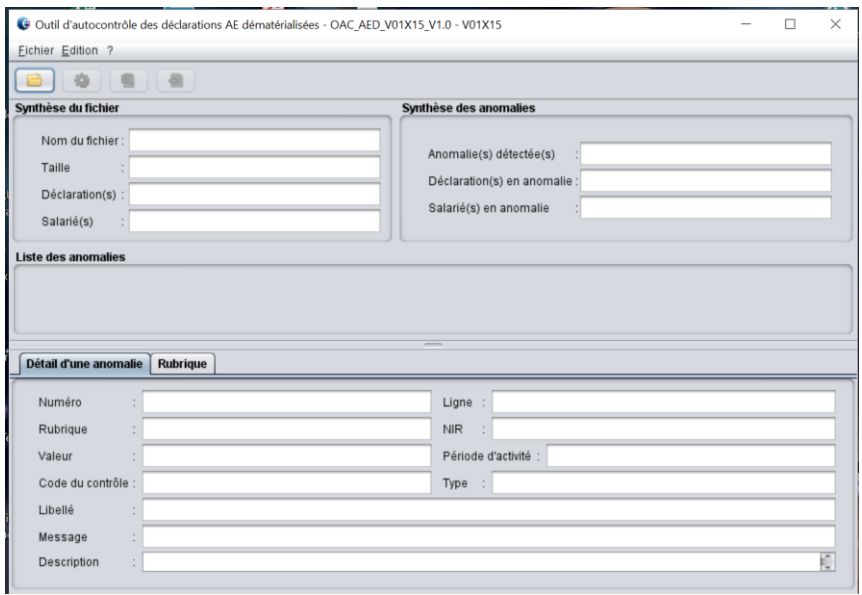

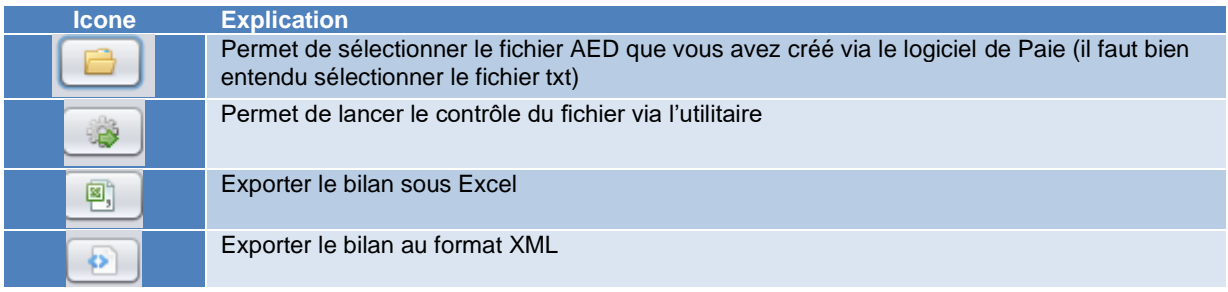

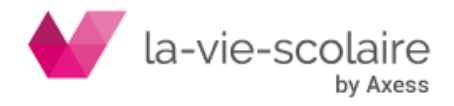

# <span id="page-7-0"></span>**4. L'A.E.D. dans Paie 2 :**

L'attestation Employeur Dématérialisée est disponible dès à présent au travers de cette nouvelle version de votre logiciel de Paie.

Elle est disponible au travers du menu « Attestation » ➔ « Assedic ».

Cliquer dans un premier temps sur le bouton comme pour la DSN au paramétrage de votre A.E.D

# <span id="page-7-1"></span>4.1 Partie « Options »

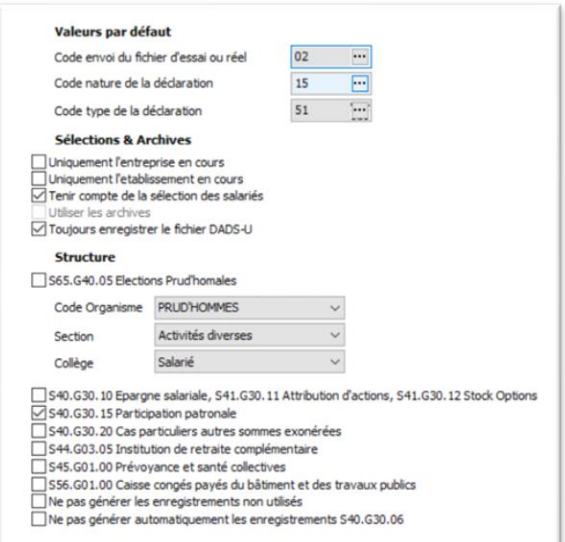

#### **Le bloc « Valeurs par défaut » :**

Ce bloc est le plus important car il définit les rubriques qui seront actives dans la génération de votre fichier AED.

Code envoi du fichier d'essai ou réel : « 02 » (envoi du fichier réel)

Code nature de la déclaration : « 15 ». Ce code correspond à la DN-AC (Attestation Employeur)

Code type de la déclaration : « 51 » (déclaration normale)

## **Le bloc « Sélections et Archives » :**

Il faut que les cases soient cochées comme dans la capture ci-dessous :

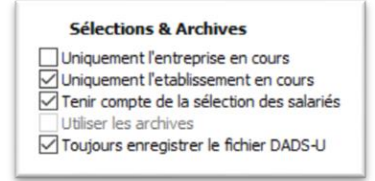

#### **Le bloc « Périodes » :**

A vous de définir les dates de début et de fin pour votre sélection. Comme pour les DSN « Arrêts de Travail », nous vous conseillons de faire votre AED par période (exemple du 01/03/2021 au 10/03/2021, puis du 10/03/2021 au 20/03/2021…)

#### 4.2 Partie « Structures »

<span id="page-7-2"></span>Comme pour la DSN, la partie « Structures » vous permet d'accéder au paramétrage de votre AED. Comme pour la DSN, nous avons paramétrer « en standard » le module.

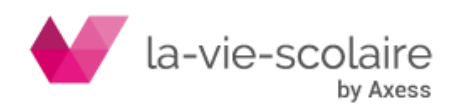

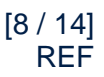

Toutefois, vous devez faire des ajustements en fonction de votre établissement (soumis à l'URSSAF, soumis à la MSA, établissement de la zone Alsace-Lorraine…)

Nous vous prions de bien vouloir vous référencer au tableau ci-dessous pour affiner votre paramétrage.

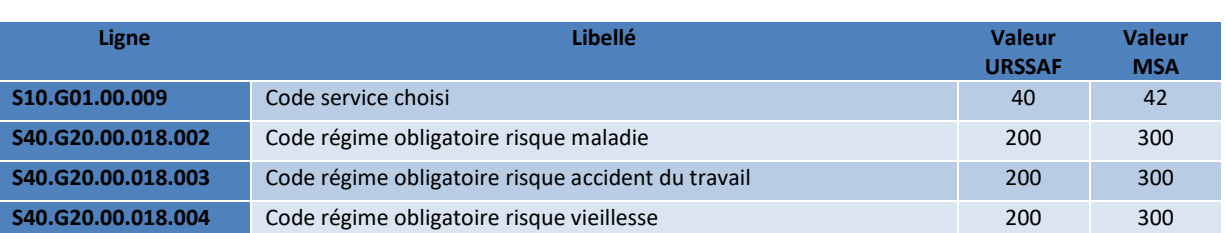

# **Valeurs URSSAF ou MSA**

# **Valeurs pour établissement dépendant de la région « Alsace Lorraine »**

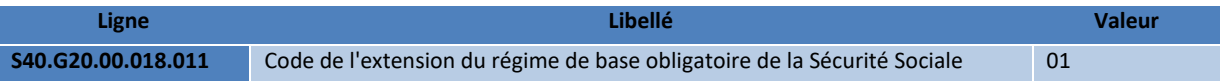

Une fois les modifications réalisées, il faut quitter l'utilitaire pour que votre paramétrage soit enregistré.

### 4.3 Génération de votre AED

<span id="page-8-0"></span>Avant de générer votre AED, nous vous conseillons de sortir le(s) bulletin(s) de salaire du(es) salarié(s) sorti(s). Cela vous permettra de vous aider dans les modifications individuelles.

Une fois sorti(s), allez dans « Attestation » ➔ « Assedic ». Dans un premier temps il faut bien vérifier les données suivantes dans le paramétrage :

- Code envoi du fichier d'essai ou réel : « 02 » (envoi du fichier réel)
- Code nature de la déclaration : « 15 ». Ce code correspond à la DN-AC (Attestation Employeur)
- Code type de la déclaration : « 51 » (déclaration normale)

Sélectionnez bien la période de paie (exemple du 15/03 au 31/03/2021).

Générer

Une fois ces éléments contrôlés, cliquez deux fois sur pour faire votre AED. La fenêtre suivante s'ouvre. Cette fenêtre listera les individus qui sont sortis sur la période définie.

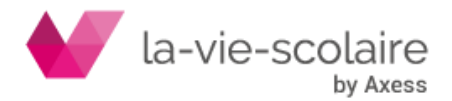

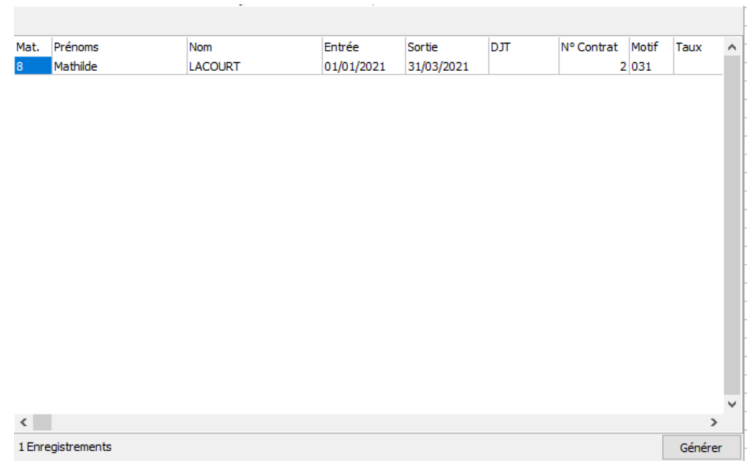

Avant de générer votre AED, il faut bien entendu remplir le champs « DTJ » (Dernier Jour Travaillé). Une fois rempli, cliquez sur le bouton <sup>Sénérer</sup>

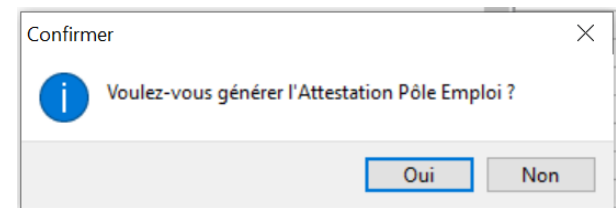

Cliquez enfin sur oui pour la génération.

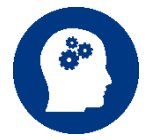

Le logiciel va reprendre les 12 derniers mois d'informations de paie du salarié sorti pour la génération de votre AED.

# 4.4 Contrôle de l'AED

<span id="page-9-0"></span>Une fois votre AED générée et avant toute modification individuelle, il faut bien vérifier la structure même de votre fichier.

Enregistrer votre fichier (au format txt puis au format sd1). Lancez ensuite l'utilitaire « Pôle Emploi » et contrôlez votre fichier.

Si vous n'avez pas d'erreur, alors vous pouvez faire vos modifications individuelles (si besoin).

Dans le cas d'erreur, il faut faire les modifications (structures de l'AED, mise à jour de la fiche salarié …) et regénérer votre fichier.

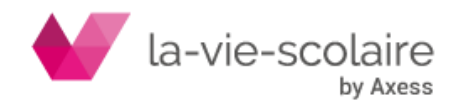

## 4.5 Modification individuelle

<span id="page-10-0"></span>Les modifications individuelles seront à faire après génération et contrôle de votre AED et seront à faire à deux niveaux :

#### **Bloc S40.G28.15**

Nous avons paramétré par défaut un bloc d'indemnités versées en fin de contrat dans l'AED. Cette indemnité (se trouvant dans le dernier mois de travail) est basée sur l'indemnité légale de fin de CDD.

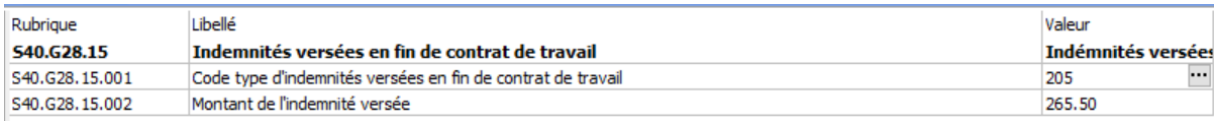

Il se peut tout de fois que vous ayez besoin de rajouter un second bloc (cas d'un CDD avec son indemnité de CP) ou un bloc complet (indemnités de licenciements, de rupture conventionnelle…).

Pour ajouter un nouveau bloc « S40.G28.15 », il faut d'abord que vous sélectionniez le dernier mois de travail (dans la partie gauche)

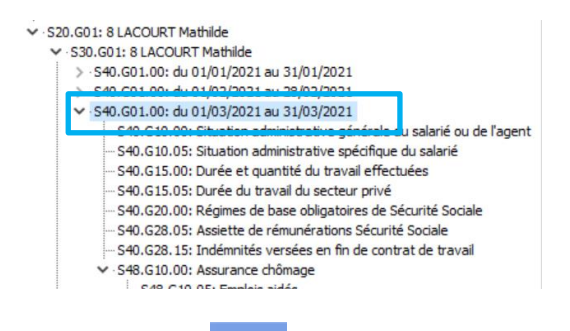

Une fois sélectionnée, cliquez sur l'icône se trouvant dans la barre des icones de l'AED. Un nouveau menu s'ouvre. Sélectionnez « Période » puis rechercher la ligne « Indemnités versées en fin de contrat de travail » (S40.G28.15)

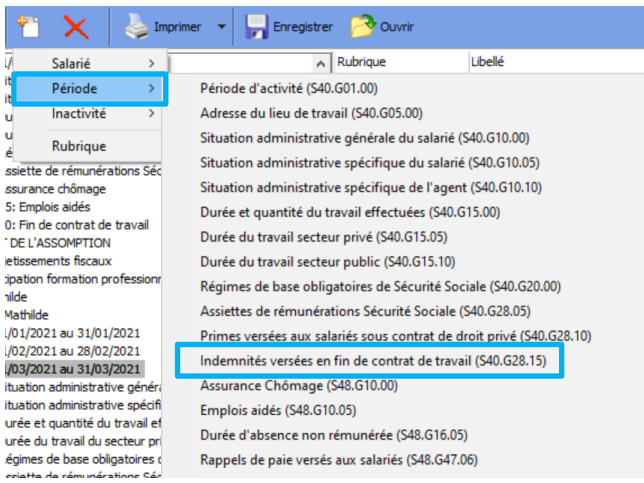

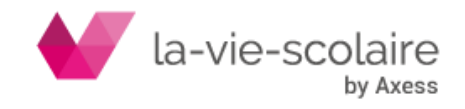

Un nouveau bloc apparait :

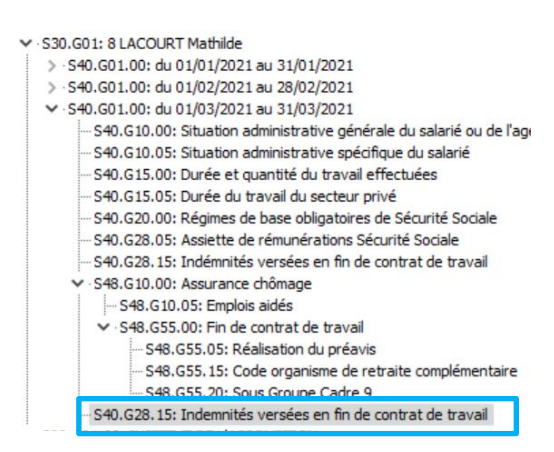

Il ne vous reste plus qu'à compléter les lignes le constituant :

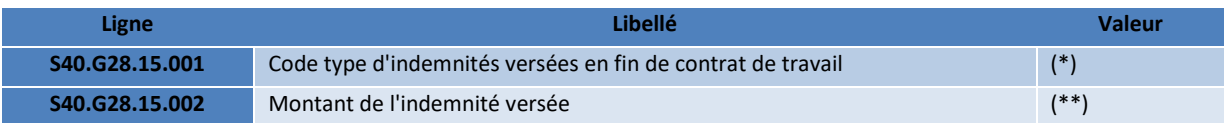

(\*) cliquez sur les … dans la ligne pour accéder aux différentes valeurs possibles :

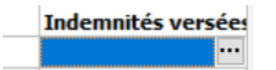

(\*\*) Le montant doit être indiquée avec les centimes. Par exemple si le montant dans le bulletin de paie est de 257.41 euros, il faut indiquer 257.41.

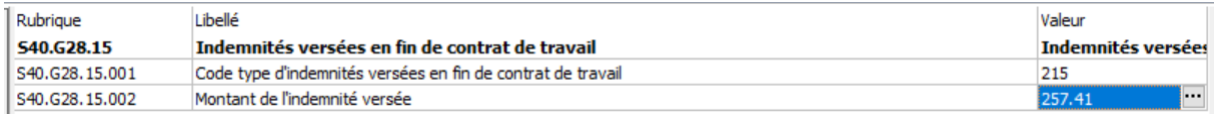

Pensez à enregistrer votre fichier à chaque modification.

## **Bloc S48.G55.00**

Pour tous les salariés concernés dans la DOETH et sur le dernier mois de travail, il faut modifier plusieurs lignes appartenant au groupe S21.G55.20

Déployez le bloc S40.G01.00 correspondant au dernier mois travaillé par le salarié. Puis déployez le bloc S48.G10.00 « Assurance Chômage » et enfin le bloc S48.G55.00 « Fin de contrat de travail ».

Dans ce dernier bloc, sélectionnez le bloc S48.G55.20 « Sous-Groupe Cadre 9 » afin de rechercher les lignes à modifier.

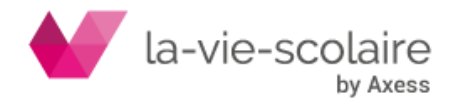

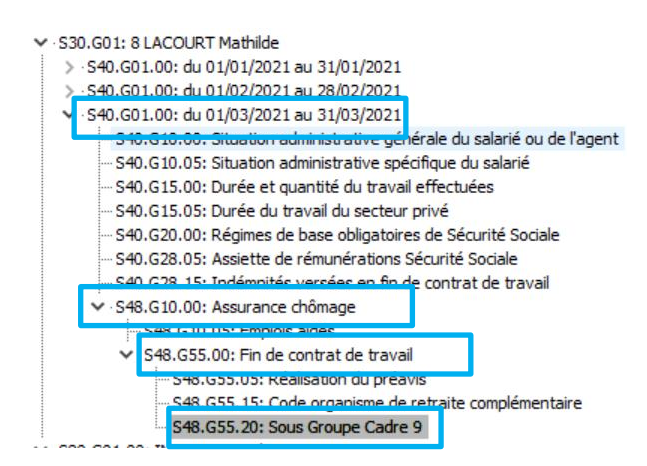

Les lignes sont :

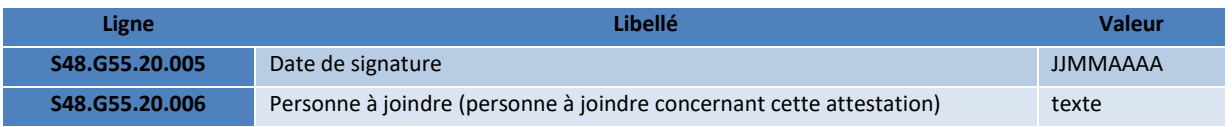

# <span id="page-12-1"></span><span id="page-12-0"></span>**5. Déposer votre fichier AED :**

#### 5.1 Dépôt du fichier sur Net entreprises :

Il faut se rendre sur votre espace Net-entreprise et rechercher le bloc correspondant au dépôt de l'attestation Employeur dématérialisée.

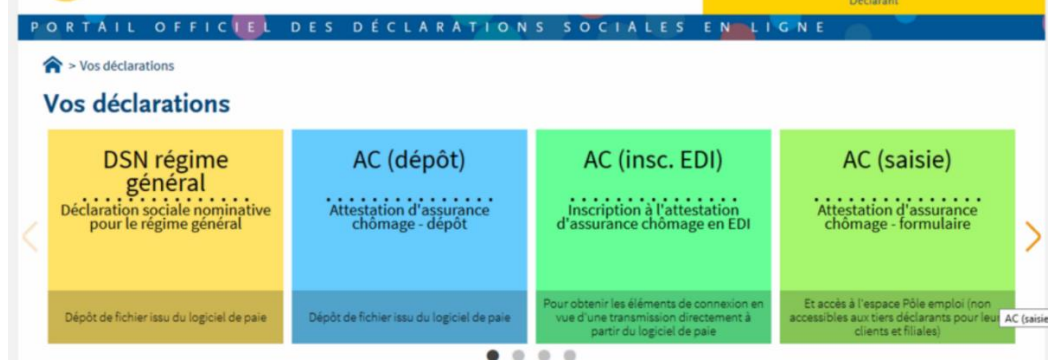

Dès que vous avez cliqué sur AC (dépôt) la fenêtre suivante s'ouvre :

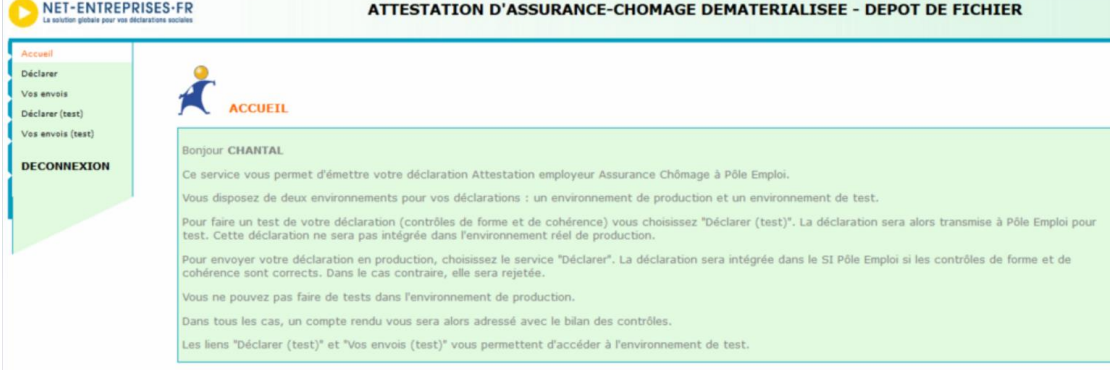

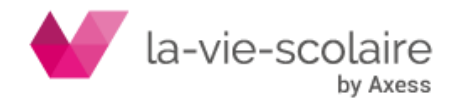

[13 / 14] REF

Cliquez sur le bouton « Déclarer » se trouvant sur la gauche pour déposer votre fichier.

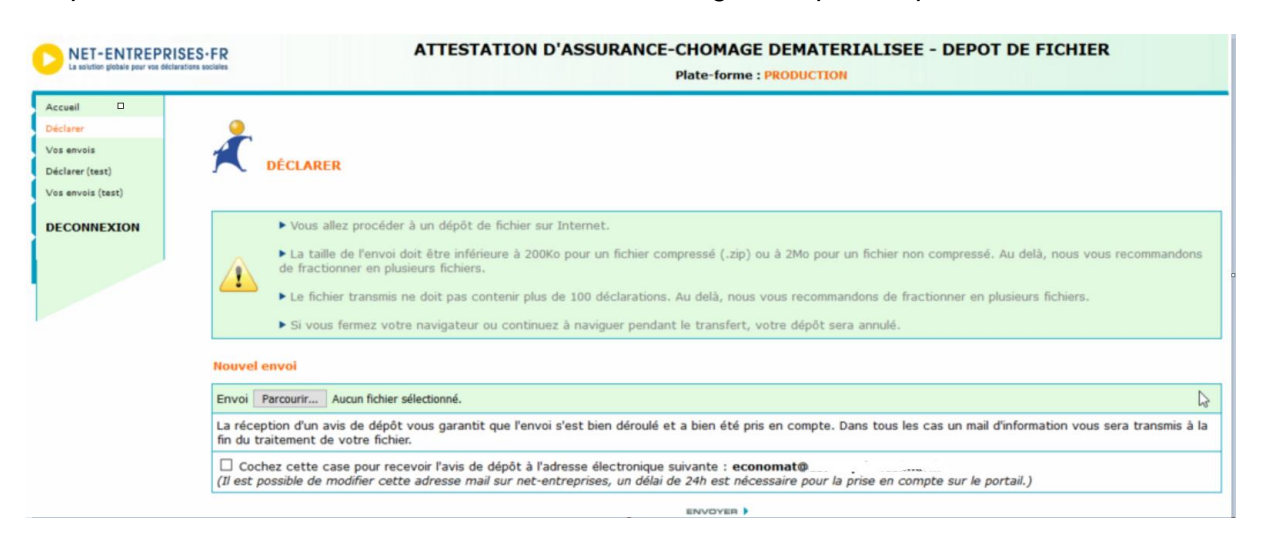

Dans le bloc « Nouvel Envoi » cliquez sur le bouton « Parcourir… » pour récupérer votre fichier AED.

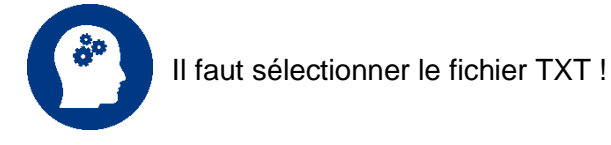

Cochez la case pour recevoir l'avis de dépôt et enfin appuyer sur **ENVOYER D**our envoyer votre fichier.

## 5.2 Dépôt du fichier sur la MSA :

<span id="page-13-0"></span>A l'heure où nous publions cette fiche pratique, nous n'avons pas d'informations pour le dépôt de ce fichier sur le site de la MSA. Nous vous prions de vous rapprocher de ces derniers.

# <span id="page-13-1"></span>**6. Imprimer l'AED sur Pôle Emploi :**

Une fois le fichier envoyé via Net Entreprises, il sera transmis à Pôle Emploi.

Il ne vous restera plus qu'à l'imprimer à partir du site Pôle emploi, la signer et la transmettre au salarié.

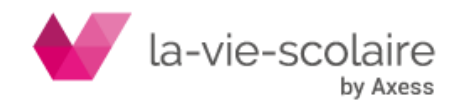